## **How to Disable a user by a Company Admin**

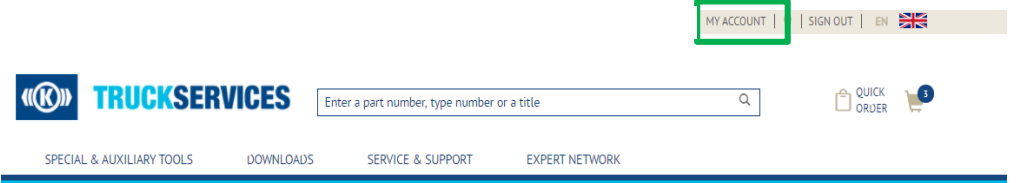

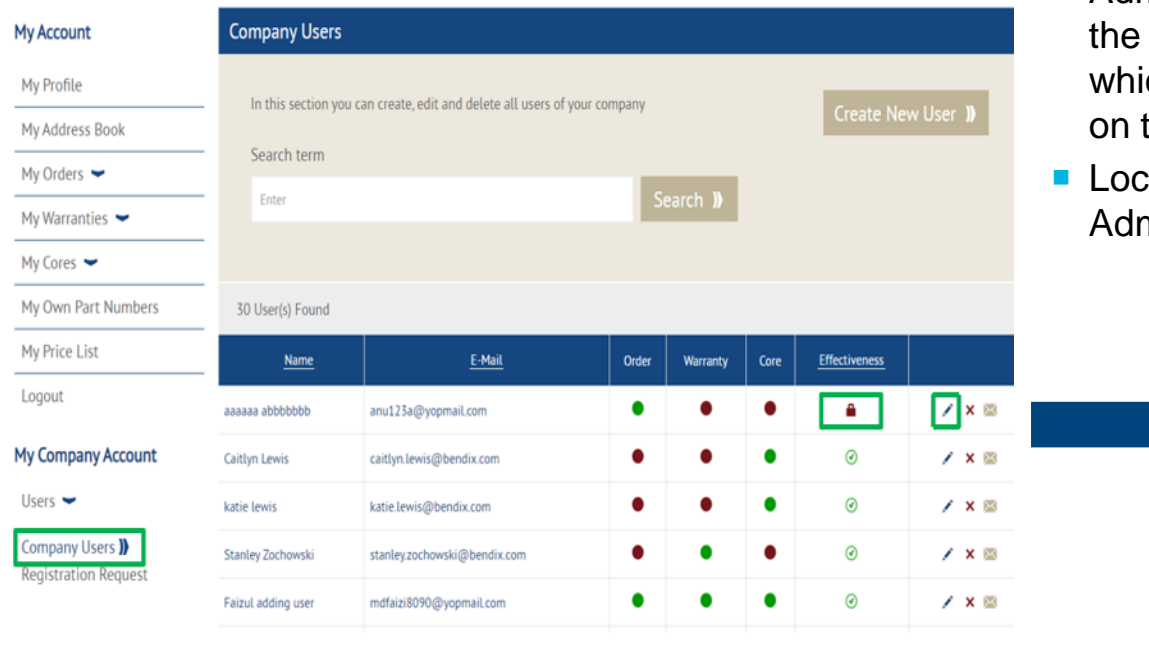

- Visit www.mytruckservices.knorr-bremse.com and sign into your account **Under My Company Account > Users > Company Users –** the Customer Admin looks at the users to be reviewed and clicks on each name to edit their status or information
- Administrator can lock by clicking on the icon under effectiveness column or click on the pencil ch will open the Users detail page and clicking the Lock User Button at the bottom of the page
- ked accounts can be unlocked by Company min at any time.

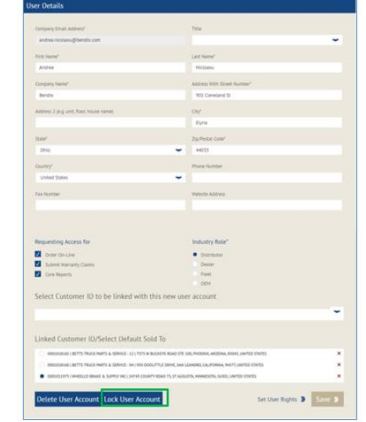